# **Tutoriel : Zeemap**

bs

We map your lists

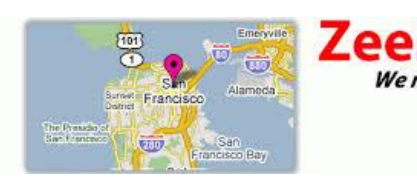

### **Etape 1 : se créer un compte**

Connectez-vous sur http[s://www.zeemaps.com/C](https://www.zeemaps.com/)liquez sur « sign in » en haut à droite de la page

**Etape 2 : créer une nouvelle carte**

Cliquez sur « create a Map » (1), lui donner un titre, une description et donner la localisation souhaitée (2). Cliquez sur « create » (3).

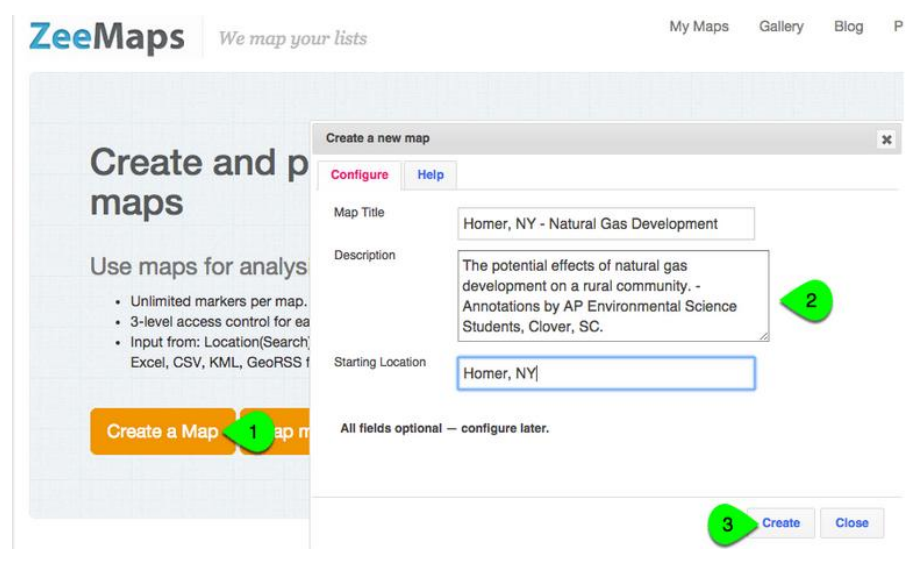

**Etape 3 : affiner la localisation (optionnel)** 

Vous pouvez affiner la localisation. Sur une carte des USA, par exemple, vous pouvez recentrer sur un comté dans un état.

## **Tutoriel : Zeemap**

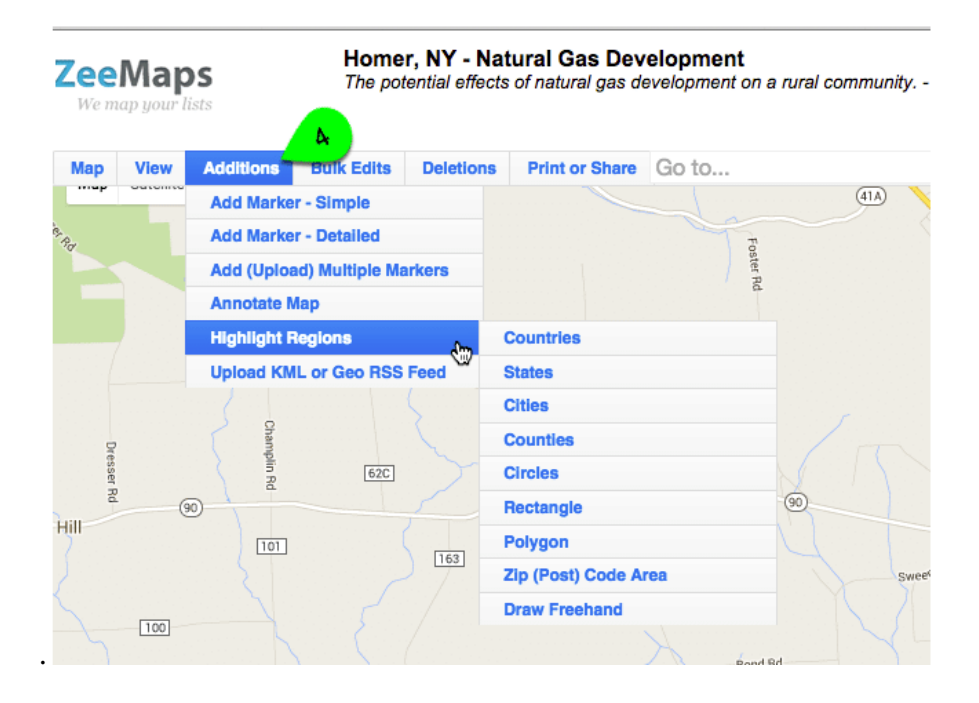

#### **Etape 4 : régler les paramètres**

Si vous voulez faire collaborer vos élèves sur la carte, vous pouvez régler les paramètres (pas obligatoire) pour bloquer la carte tout en la laissant active pour les élèves.

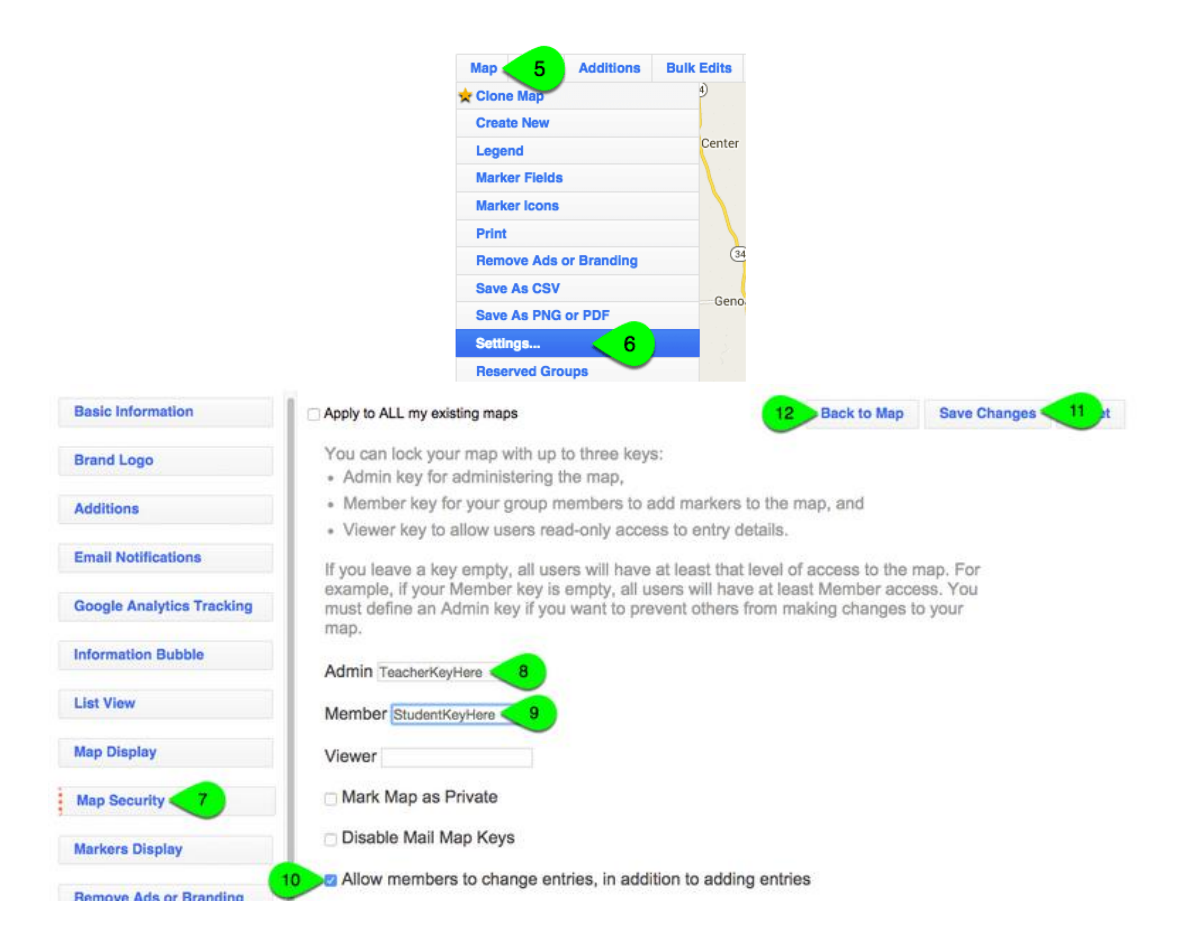

### **Etape 5 : partager la carte avec les élèves**

Cliquez sur « print/share », selectionner « share link/URL », et copiez le lien de partage. Si vous avez limité à un groupe, ce lien mènera directement le groupe vers cette carte.

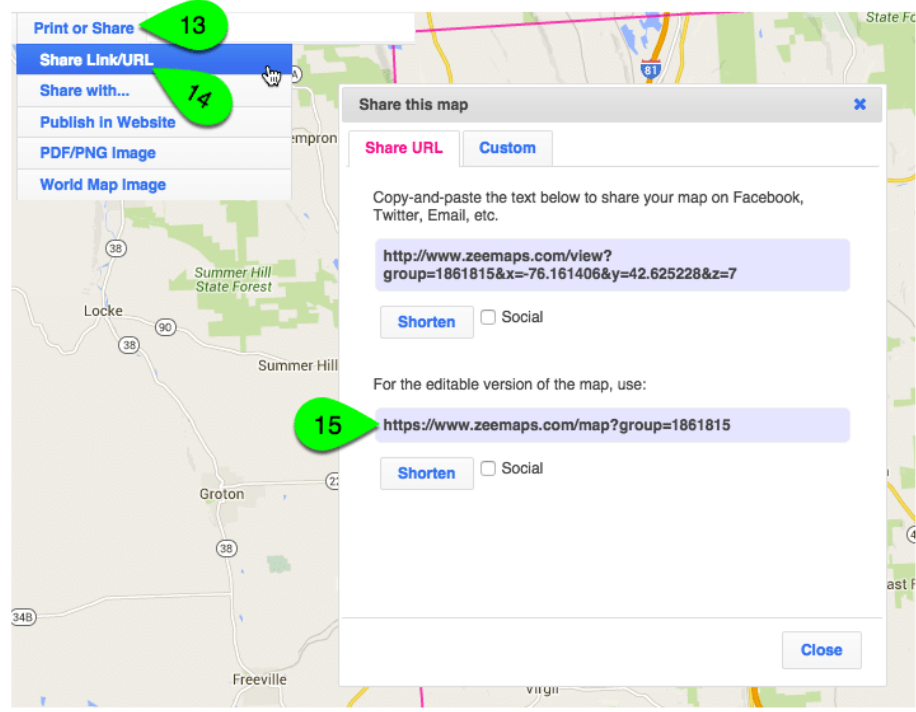

Vous pouvez aussi intégrer directement cette carte avec son code d'intégration dans votre blog en cliquant sur « print or share » puis sur « publish in website ».

## **Etape 5 : consigne aux élèves**

Pour y accéder les élèves vont suivre le lien. Une fois sur la carte, ils cliquent sur « addition », puis « add marker ». Vous avez le choix entre un marqueur simple et un marqueur détaillé. Le marqueur détaillé permet d'insérer du texte, des images et/ou des vidéos.

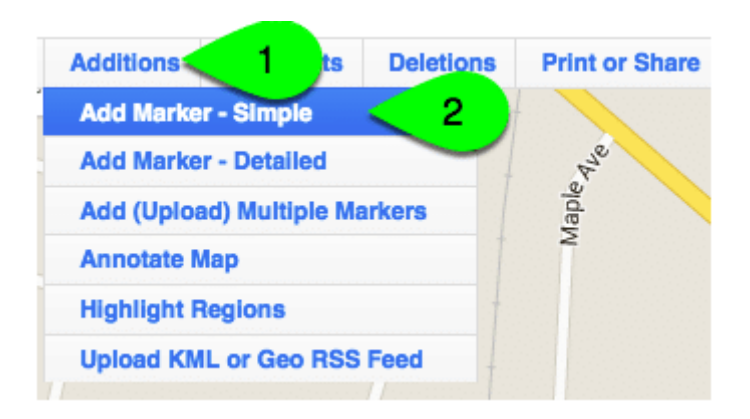

Un exemple de la fenêtre de dialogue pour le marqueur simple :

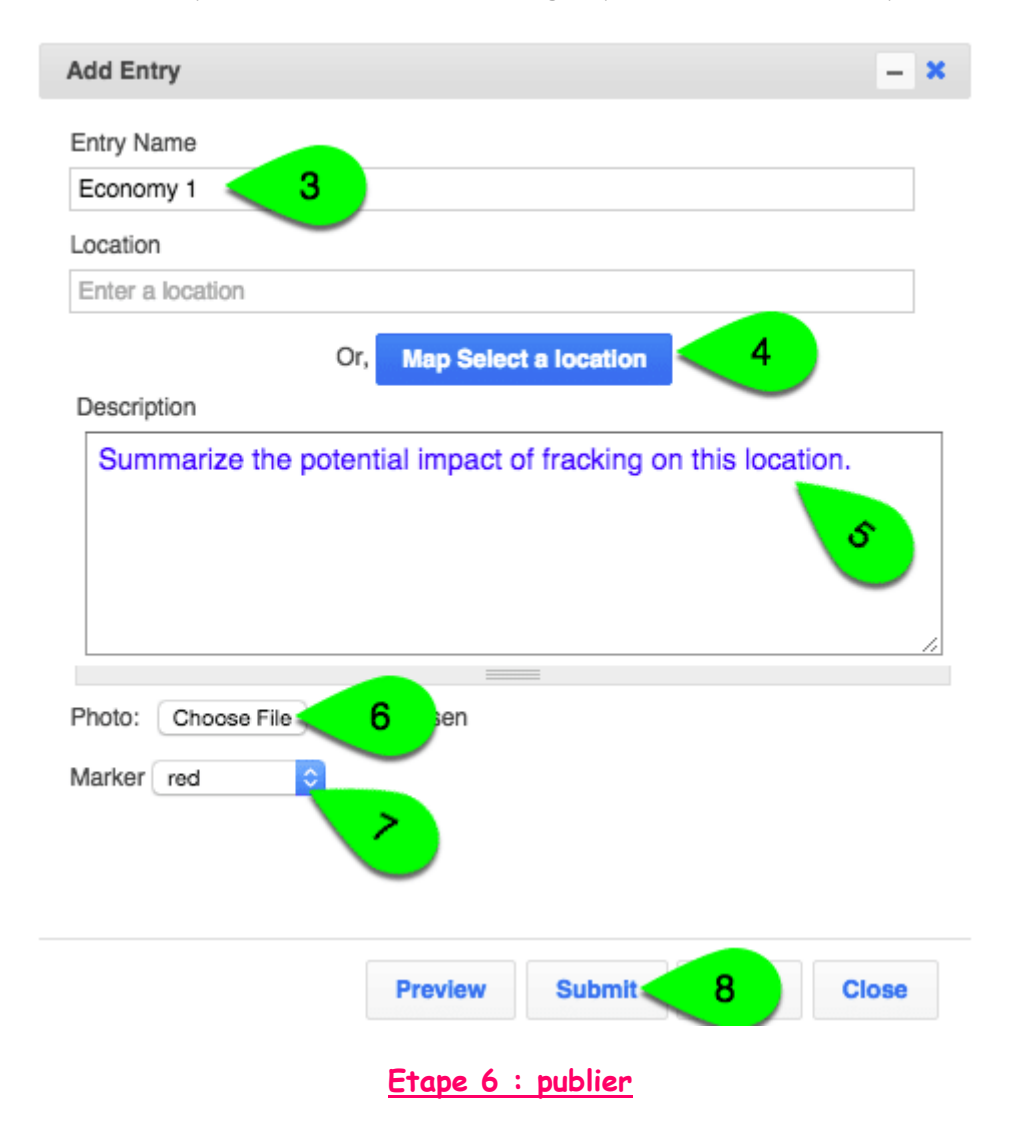

Vous pouvez, si vous ne l'avez pas déjà fait intégrer votre carte (qui reste donc active) sur votre blog ou ENT avec le code d'intégration.

## Tutoriel : Zeemap

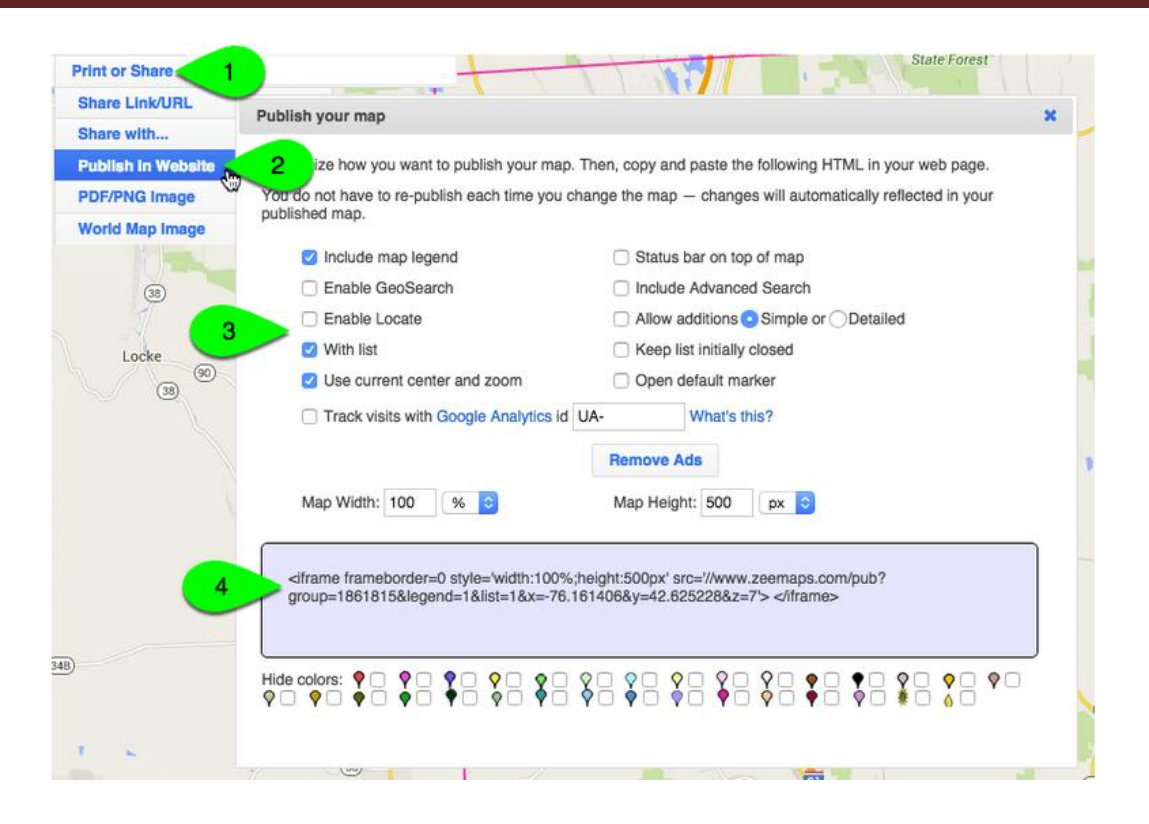